**Make an Account** 

**with Tucson Development Center (TDC) Online**

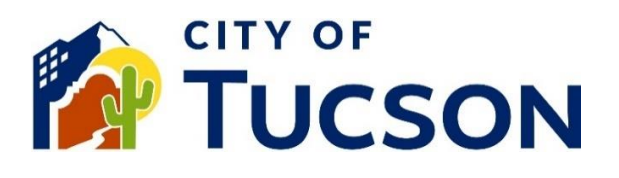

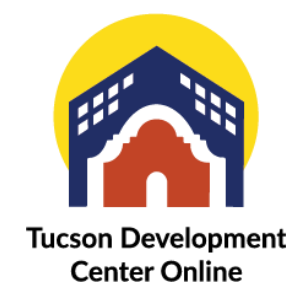

- 1. Go to **TDC Online**, for best results use a Google Chrome browser.
- 2. **Register**, using your email address. A confirmation email will be sent to you with the next steps.

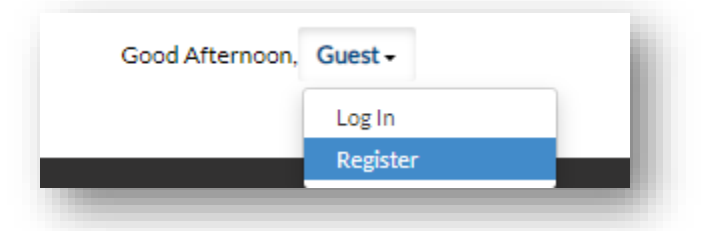

*You may need to check your email spam folderfor "tdc"if it doesn't arrive within a few minutes.*

#### **Email Inbox**

- 1. Open the email and **click the "Confirm"link**.
- 2. This will open a new window to TDC Online.

# **TDC Online**

- 3. **Click the "Register" button**.
- 4. Enter a Username.
- 5. Enter a Password.
	- ✓ *Must be atleast8 characters.*
	- ✓ *Contain 1 or more upper case letters.*
	- ✓ *Contain 1 or more numbers.*
	- ✓ *Allowed special characters !@#\$%^&\**
- 6. **Confirm your password** byentering it again in the confirmation field.

# **PersonalInfo**

- 7. **Fill out all fields**, the Middle Name and Company Name are not required.
- 8. Enter your billing address including street address, city, state and postal code.
- 9. **Enter your contractor information if applicable**, with business name, license type, ROC number, and license status.
- 10.Type your name to **electronically sign the page** or use the toggle the switch to use the mouse to sign your signature in the space provided.

# **Next Steps**

The registration is now complete! You will be redirected to yourTDC Online Dashboard.

*The name in the upperright corner ofthe page has changed from "Guest"to your name. Two items will also be added to the main menu – Dashboard and My Work.*

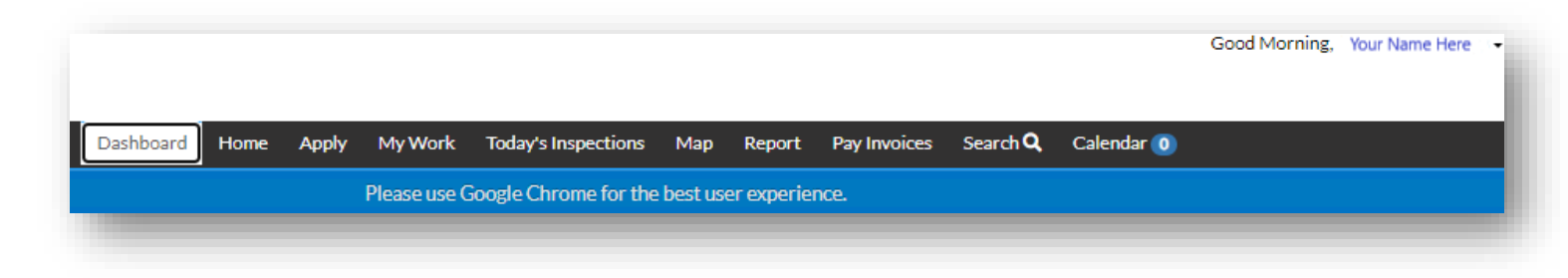

#### **Additional Information -** Please see our other FAQ topics.

- $\checkmark$  Applying for a Permit or Plan
- ✓ Documents
- ✓ Contacts
- ✓ Inspections
- ✓ Payments
- $\checkmark$  Extensions and Withdraws
- ✓ Models
- $\checkmark$  Notifications and Statuses
- $\checkmark$  And more